# **InterVLAN Routing On TSW212**

### $\Box$

# **Contents**

- [1](#page--1-0) [Summary](#page--1-0)
- [2](#page--1-0) [Setting up VLANs](#page--1-0)
	- [2.1](#page--1-0) [Tag based VLAN setup](#page--1-0)
	- [2.2](#page--1-0) [Creating VLAN interfaces](#page--1-0)
- [3](#page--1-0) [Setting up DHCP servers](#page--1-0)
- [4](#page--1-0) [Static Routes](#page--1-0)
- [5](#page--1-0) [Testing InterVLAN routing](#page--1-0)

# **Summary**

In this example, we will show how to manage VLAN-to-VLAN communication while only using a manageable TSW device. A switch, by default, operates at Layer 2 of the OSI model, which means it forwards data frames based on MAC addresses within a single broadcast domain. VLANs (Virtual LANs) allow for the logical segmentation of this broadcast domain, creating separate broadcast groups to enhance security and manage network traffic more effectively. However, devices in different VLANs cannot communicate directly. This is where interVLAN routing is required. InterVLAN routing allows devices in different VLANs to exchange data packets by forwarding them through a Layer 3 device, usually a router or like in this case a layer 2 switch with some of the layer 3 functionalities.

# **Setting up VLANs**

In this example, we will be setting up Tag-Based VLANs. This method lets us assign different VLANs to a single switch port, giving us more flexibility with our network layout.

## **Tag based VLAN setup**

To create a VLAN follow all the steps below:

- Access your device via *WebUI* by typing your switch private IP in your browser.
- Next, navigate to **Network → VLAN**
- Now you will need to create 2 new VLAN's by entering VLAN name (for example: *VLAN2* and *VLAN3*) and clicking **X**

 $\pmb{\times}$ 

- Press "Edit" button on your newly created VLAN instance.
- Assign your VLAN ID to your preferred port (I have used port 2 for this example)

 $\pmb{\times}$ 

## **Creating VLAN interfaces**

#### Navigate to **Network → Interfaces**

Add a new instance, by entering your preferred name and pressing the  $\leq$  button. A new window for your interface configuration will pop up:

- 1. Make sure you enable you interface.
- 2. For a protocol select *Static*.
- 3. Select the VLAN you are making your interface for.
- 4. Enter the IPV4 address of your choice (IP addresses of your VLAN subnets have to be different).
- 5. Enter your preferred subnet mask for your IPV4 address (for example: if you have subnet 192.168.20.0 enter subnet mask 255.255.255.0).

### $\pmb{\times}$

## **Setting up DHCP servers**

To set up DHCP servers for your created VLANs head to **Network → DHCP** and add new instance by selectingyour created *VLAN interfaces* and clicking  $\leq$  button.  $\leq$  In the pop up window make sure **DHCPv4** - *enabled* and **DHCPv4** mode is selected as *Server*.

## **Static Routes**

Static routes have to be set for subnets to allow communication between the VLANs.

- Head to the **Network → Static Routes** and create static routes for your *VLAN subnets*.
- 1. Select *interface* Your created VLAN interface (for example *VLAN3(1)*;*VLAN2(2)*).
- 2. Enter the *target IP address* (the address of your VLAN subnet that you are trying to reach)
- 3. Enter the target *IPV4-netmask*
- 4. Enter *IPV4-Gateway* (the IP address of your VLAN interface which is used for leaving its network).

Once the static routes are created click on **Save & Apply**.  $\pmb{\times}$ 

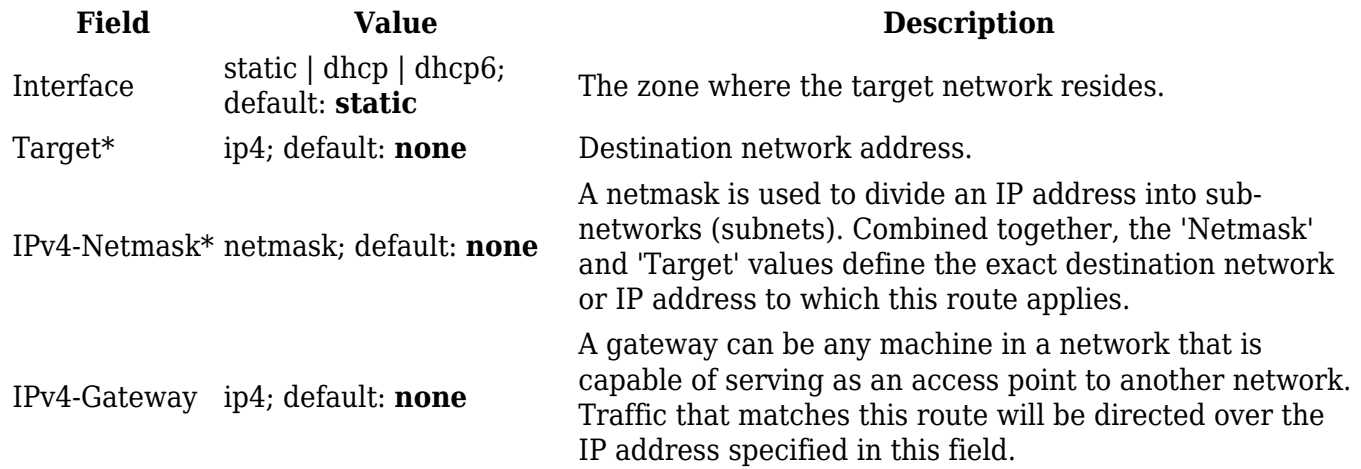

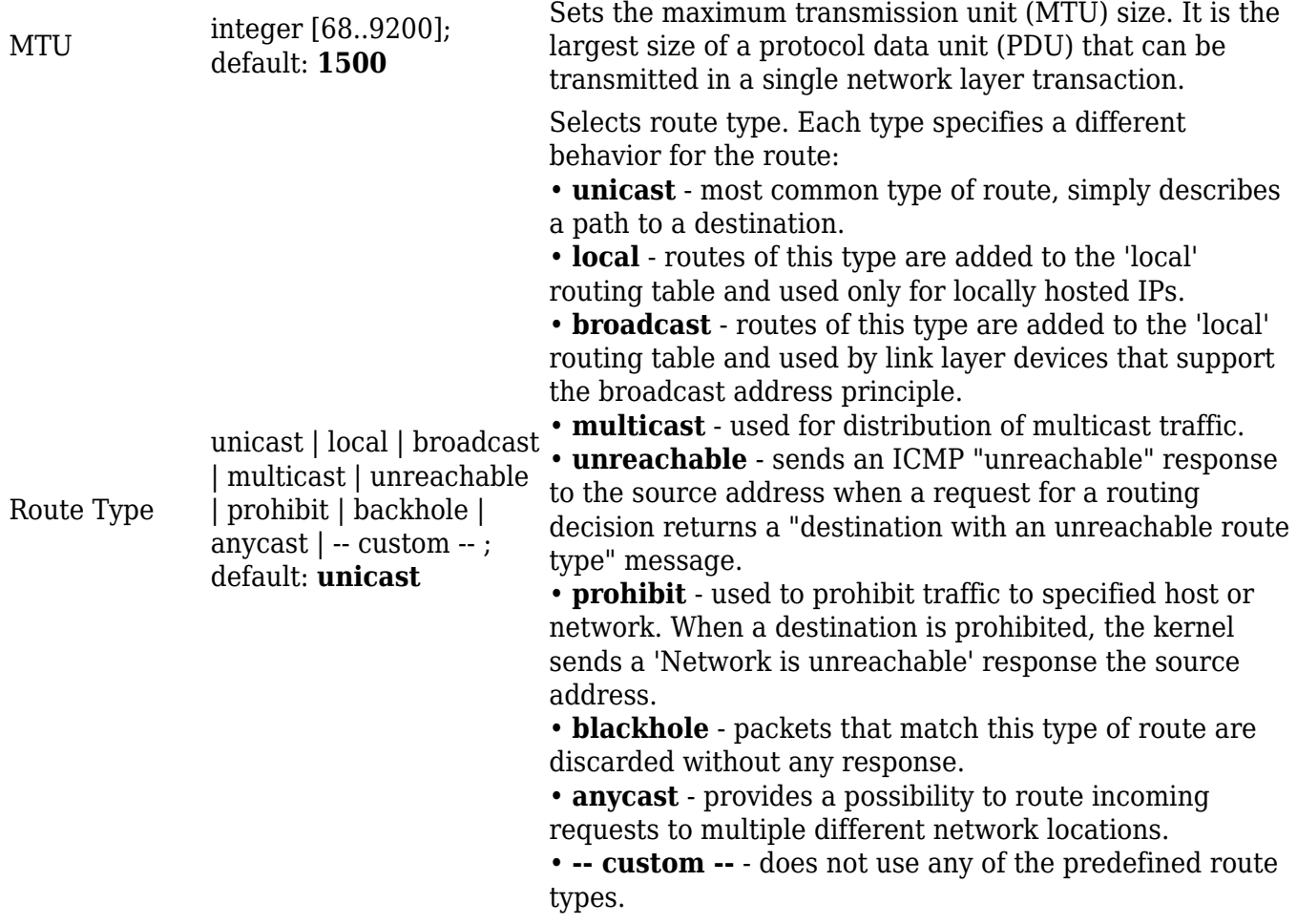

# **Testing InterVLAN routing**

Once the VLANs and static routes are set up, we can test the communication between VLANs by pinging end devices from different VLANs.